## **SCREEN ADJUNCT CANDIDATES**  $\mathcal{N}$

1. To screen candidates in an adjunct pool log in to Workday and click on the Recruiting application on your homepage.

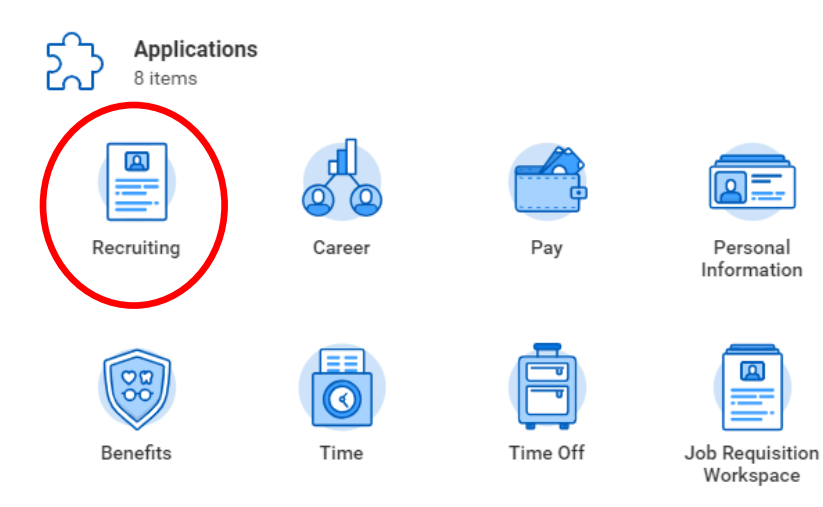

2. Click on My Open Job Requisitions.

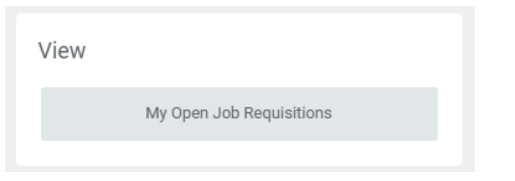

3. Select "Screening Committee" under Workday Organization Role.

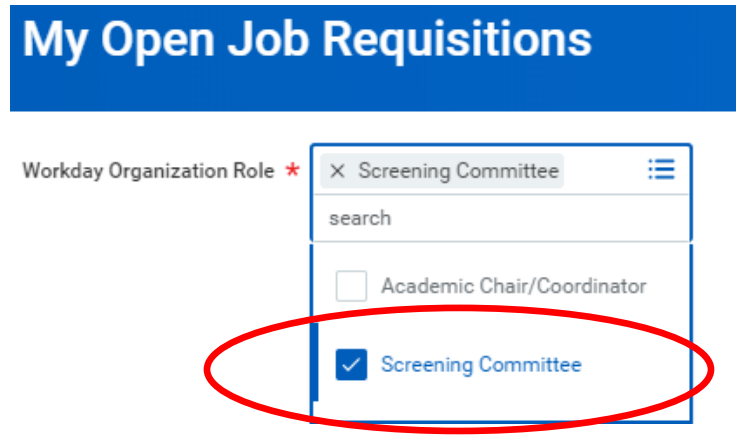

4. Click the link for the requisition/position you would like to review.

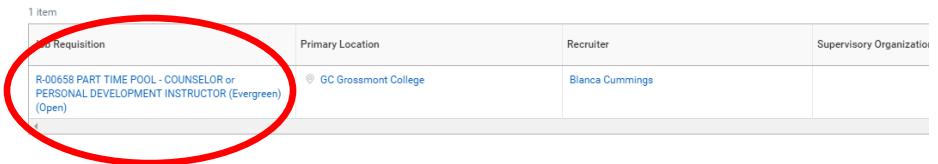

5. Click on the Candidates tab to see the list of all candidates.

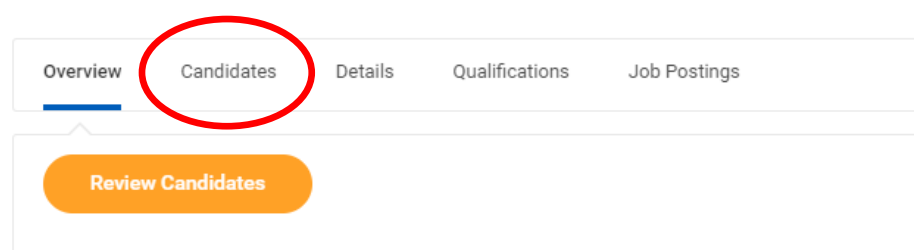

6. Click on the Candidate's name to review their application materials.

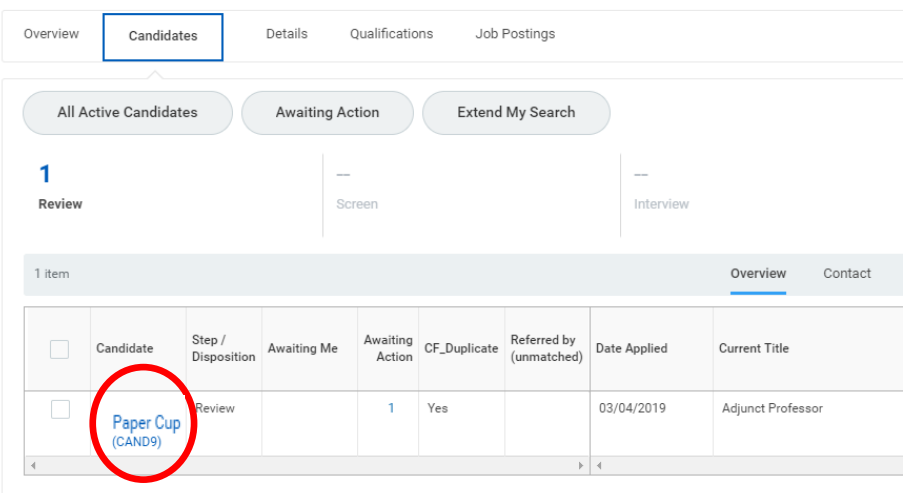

## **SCREEN ADJUNCT CANDIDATES**

The **Overview** page contains the following candidate information:

- Experience
- Resume (click on the link to open the document)
- **Education**

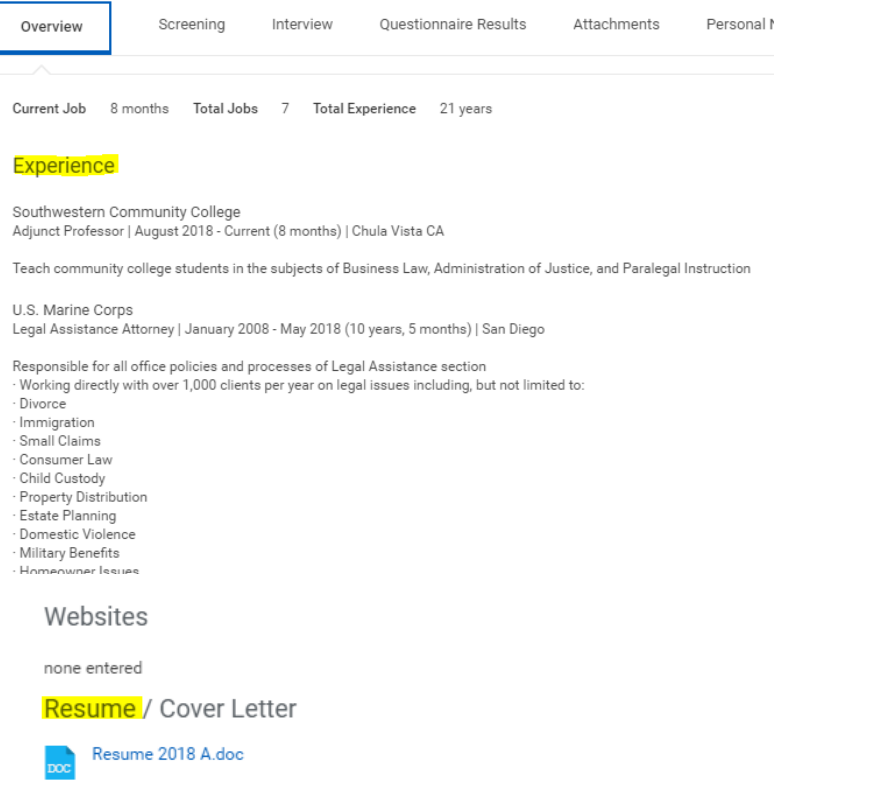

Skills

none entered

Education

California Western School of Law JD | Law | From 2001 | To 2003

University of Denver BS | Business Administration/Management | From 1990 | The **Questionnaire Results** page contains the following candidate information:

- References
- Cover Letter (click on the link to open the document)
- Teaching Experience
- Unofficial transcripts (click on the link to open the document(s))
- Equivalency, if applicable (click on the link to open the document(s))

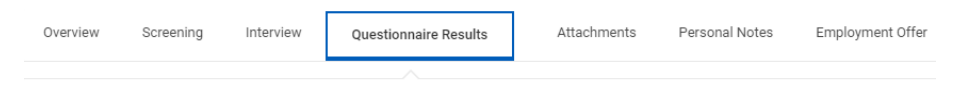

Please list Professional Reference #1 - Name, Phone/Email, Relationship

Please list Professional Reference #2 - Name, Phone/Email, Relationship

Please list Professional Reference #3 - Name, Phone/Email, Relationship

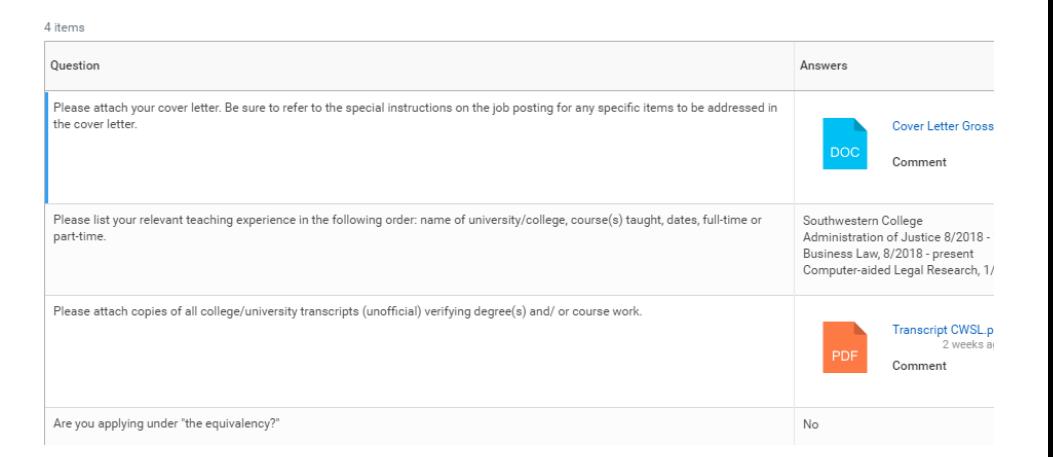